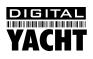

# Installation & Quick Start Guide BOATraNET

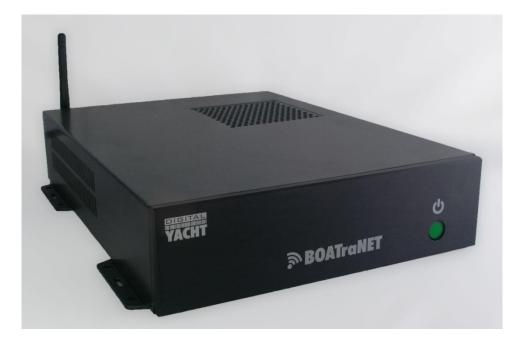

## 1. Introduction

Congratulations on the purchase of your BOATraNET. It is recommended that your new product is installed by a professional installer. This Quick Start Guide is intended to take you through the installation and basic operation of BOATraNET and is not a definitive guide to all of the features and operation of BOATraNET.

## 2. Before you start

You will need the following items and tools to complete the installation:

- Access to 12V DC power supply where the unit is to be installed
- Crimps, terminal block or other connectors suitable for connecting DC/Signal wiring
- M3 or M4 screws or other fixings appropriate to the mounting location

Other optional items you may wish to have with you during installation include;

- Suitable USB Memory stick for transferring software and data
- A Single Pole Single Throw (SPST) switch if you want a remote power switch
- A laptop or mobile device with wireless connection and modern Browser

## 3. Installation

Before starting installation select a suitable location for the BOATraNET. The unit is not water resistant and should be mounted in a dry location where it will not come in to contact with water or excessive moisture. When locating the unit you should consider:

- Routing of power, USB and NMEA cables to the unit
- Provision of sufficient space behind the unit for cable connections
- Getting access to the BOATraNET for plugging in USB devices
- Maintaining the compass safe distance of 0.5m

### **Installation Step 1**

- Run a suitable 12v supply to the location where the BOATraNET will be mounted.
- The BOATraNET normally consumes approx 1.5A at 12v
- Ensure a suitable in-line fuse is fitted or circuit breaker (maximum 10A).
- Run any USB or NMEA interfacing cables to the location where the BOATraNET will be mounted.
- Do not make any connections yet.

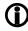

The USB Interface Standard specifies that USB cables should be no longer than 5m without using a special powered USB extender cable – ensure that the total USB cable length from the BOATraNET to any USB device is < 5m.

### Installation Step 2

• The BOATraNET is supplied with four mounting brackets which are screwed (wrong way round) to the base of the BOATraNET for transit. Unscrew the brackets, reverse them and screw them back in place. Use suitable fixings (not supplied) to fix the BOATraNET to a flat surface – using the dimensions and details shown in the drawing below. Note that the unit may be installed in any orientation.

### **Fixing location drawing**

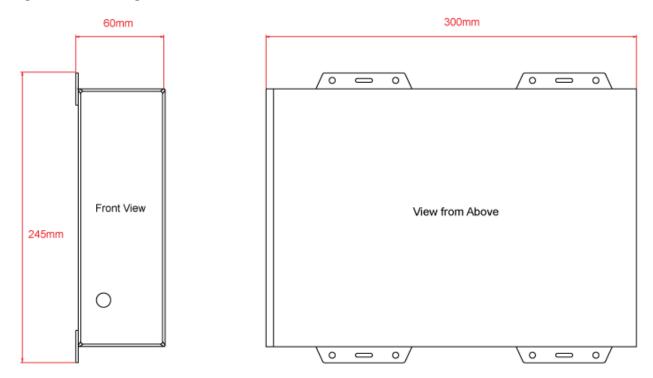

### Photo of BOATraNET Rear Panel

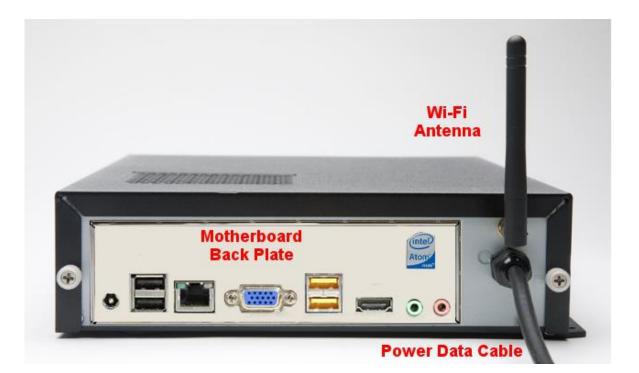

## **Installation Step 3**

• On the rear of the BOATraNET is a single black cable that has nine wires. This is the Power/Data cable. Connect the Red (+) and Black (-) wires in the Power/Data cable to the ship's 12v supply.

- Ensure that the supply is connected via a suitable fuse or suitable circuit breaker (in the positive power connection). A 5A fuse/circuit breaker is recommended for most installations and 10A is the maximum value that should be used.
- Do not try to turn on the BOATraNET yet.

### **Installation Step 4**

• The connections on the rear of the BOATraNET are as follows;

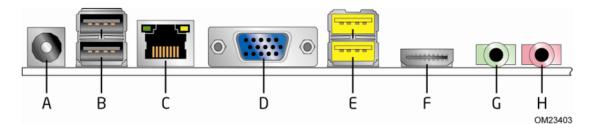

| Item | Description                          |
|------|--------------------------------------|
| А    | DC input jack                        |
| В    | USB ports                            |
| С    | LAN connector                        |
| D    | VGA connector                        |
| E    | High-current/fast charging USB ports |
| F    | HDMI connector                       |
| G    | Analog line out                      |
| Н    | Microphone in                        |

- The only connectors that need to be used for normal operation of BOATraNET are the USB Ports, LAN connector and Line Out audio connector (green). It is not necessary or recommended to attach a VGA monitor or keyboard/mouse to BOATraNET.
- The wires in the nine core Power/Data cable are as follows;

| 0 | RED    | - | Power + (12v only) |
|---|--------|---|--------------------|
| 0 | BLACK  | - | Power – (0v)       |
| 0 | WHITE  | - | Not Used           |
| 0 | ORANGE | - | COM 1 TX+          |
| 0 | YELLOW | - | COM 1 RX +         |
| 0 | GREEN  | - | COM 1 Ground (-)   |
| 0 | BROWN  | - | COM 2 TX+          |
| 0 | BLUE   | - | COM 2 RX+          |
| 0 | GREY   | - | COM 2 Ground (-)   |

- BOATraNET has two COM Ports which are pre-configured as;
  - COM 1 = 38,400 baud rate NMEA 0183 V2.00 or higher
  - COM 2 = 4,800 baud rate NMEA 0183 V2.00 or higher

- If additional NMEA0183 ports are required, an optional NMEA to USB Adaptor (Part# ZDIGUSBNMEA) is available. Up to two of these adaptors can be plugged in to Boatranet and they will automatically be configured, when Boatranet is next turned on, as;
  - COM 3 = 4,800 baud rate NMEA 0183 V2.00 or higher
  - $\circ$  COM 4 = 4,800 baud rate NMEA 0183 V2.00 or higher
- To connect NMEA devices to the BOATraNET you can connect them directly to the two COM port wires in the Power/Data cable. A couple of typical examples are shown below;

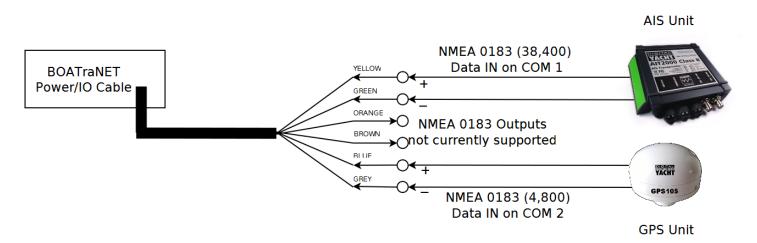

- It should be noted that the NMEA 0183 outputs from BOATraNET are not currently supported and no data is output. NMEA data output is planned for a future software release.
- Basic Installation is now complete.

## 4. Powering Up

Once all devices are correctly connected to the BOATraNET apply 12v or 24v power to the unit by switching the circuit breaker ON and/or turning on the remote toggle switch (if fitted). After a few seconds, BOATraNET will start to power up as indicated by the green illuminated Power Switch LED lighting up. It takes approximately 30 seconds for BOATraNET to fully power up and create a wireless hotspot.

 After approximately 30 seconds, using your laptop or wireless device, scan for wireless networks and look for one called;

**DY-BoatraNet-XXXX** (where XXXX is a unique four digit code for that specific BOATraNET)

Connect to this wireless network and when prompted enter the network Password/Passkey which is;

#### boatranet

- Once connected, you should run the laptop's or wireless device's web browser.
- In the web browser address bar, enter the URL for the BOATraNET Home Page which is;

### boatra.net

 You should now see the BOATraNET disclaimer page which provides important information about the use of BOATraNET and Navionics Charts. Please read this information carefully and if you agree to the terms and conditions, scroll down to the bottom of the page to click the "OK" button.

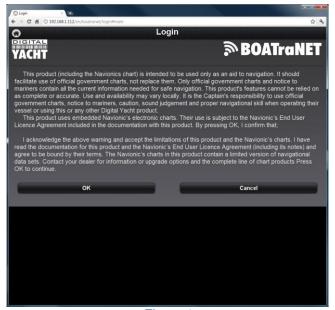

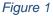

 You should now see the BOATraNET home page (see Fig 2) appear on your browser, it is worth bookmarking this page on your browser to make it easier to access next time you wish to use BOATraNET.

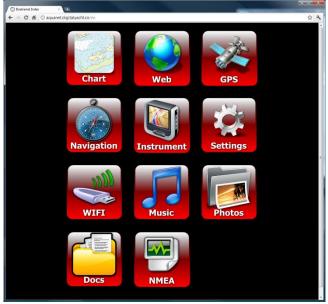

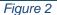

Settings
 Settings
 Settings
 Settings
 Settings
 Settings
 Settings
 Settings
 Settings
 Settings
 Settings
 Settings
 Settings
 Settings
 Settings
 Settings
 Settings
 Settings
 Settings
 Settings
 Settings
 Settings
 Settings
 Settings
 Settings
 Settings
 Settings
 Settings
 Settings
 Settings
 Settings
 Settings
 Settings
 Settings
 Settings
 Settings
 Settings
 Settings
 Settings
 Settings
 Settings
 Settings
 Settings
 Settings
 Settings
 Settings
 Settings
 Settings
 Settings
 Settings
 Settings
 Settings
 Settings
 Settings
 Settings
 Settings
 Settings
 Settings
 Settings
 Settings
 Settings
 Settings
 Settings
 Settings
 Settings
 Settings
 Settings
 Settings
 Settings
 Settings
 Settings
 Settings
 Settings
 Settings
 Settings
 Settings
 Settings
 Settings
 Settings
 Settings
 Settings
 Settings
 Settings
 Settings
 Settings
 Settings
 Settings
 Settings
 Settings
 Settings
 Settings
 Settings
 Settings
 Settings
 Settings
 Settings
 Settings
 Settings
 Settings
 Settings
 Settings
 Settings
 Settings
 Settings
 Settings
 Settings
 Settings
 Settings
 Settings
 Settings
 Settings
 Settings
 Settings
 Settings
 Settings
 Settings
 Settings
 Settings
 Settings
 Settings
 Settings
 Settings
 Settings
 Settings
 Settings
 Settings
 Settings
 Settings
 Settings
 Settings
 Settings
 Settings
 Settings
 Settings
 Settings
 Settings
 Settings
 Settings
 Settings
 Settings
 Settings
 Settings
 Settings
 Settings
 Settings
 Settings
 Settings
 Settings
 Settings
 Settings
 Settings
 Settings
 Settings
 Settings
 Settings
 Settings
 Settings

Figure 3

- It is now necessary to setup BOATraNET with your preferred settings. This only needs to be done once and BOATraNET will remember your preferences. Click the "Settings" button on the Home Page and you will be taken to the page shown in Fig 3.
- To change a setting, simply click on the option to be changed and the available settings will be displayed. Two examples pages are shown below; Time Zone (Fig 4) and Boat Icon (Fig 5).

| Settings  | × m                                                                                |    |
|-----------|------------------------------------------------------------------------------------|----|
| € → C     | f Q aquanet.digitalyacht.cn/en/Setting#single_selection                            | 台: |
| Back      | Time Zone                                                                          |    |
| DST       |                                                                                    |    |
|           |                                                                                    |    |
|           |                                                                                    |    |
|           |                                                                                    |    |
| -         |                                                                                    |    |
|           |                                                                                    |    |
|           |                                                                                    |    |
|           | 7 CO) Mountain Time (US & Canada)<br>(GMT -7:00) Mountain Time (US & Canada)       |    |
|           | 8.00) Central Time (US & Canada), Mexico City (GMT-200) Montain Time (US & Casada) |    |
| • (GMT -) |                                                                                    |    |
| • (GMT    |                                                                                    |    |
| • (GMT -  |                                                                                    |    |
| _ (GMT -: |                                                                                    |    |
| GMT ::    |                                                                                    |    |
| (GMT-     |                                                                                    |    |
|           |                                                                                    |    |
| -         |                                                                                    |    |
|           |                                                                                    |    |
|           |                                                                                    |    |
|           |                                                                                    |    |
|           |                                                                                    |    |
|           |                                                                                    |    |
| • (GMT +  |                                                                                    |    |
| _ (GMT +  |                                                                                    |    |

| Settings     | × 💌                                                  | • ×   |
|--------------|------------------------------------------------------|-------|
|              | Gaquanet.digitalyacht.cn/en/Setting#single_selection | -<br> |
| Back         | Ship Icon                                            |       |
| <633)        |                                                      |       |
|              |                                                      |       |
| I            |                                                      |       |
|              |                                                      |       |
| $\mathbf{x}$ |                                                      |       |
|              | Confirm Change                                       |       |
|              |                                                      |       |
|              |                                                      |       |
|              |                                                      |       |
|              | Figure 5                                             |       |

- Once you have changed a Setting, click on the Confirm Change button at the bottom of the page (see Fig 5), a confirmation pop-up will appear to confirm the setting has changed.
- Please check all settings to make sure that you are aware of all the formats, units of measure and options that BOATraNET is set to by default and change any settings required.
- Navigating around the BOATraNET website is very straight forward, from the Home Page simply click on the icon
  of the page that you wish to access. Some functions such as Navigation (see below), have multiple pages and
  these are accessed by clicking on the Left and Right arrows in the top corners of the page or by flicking the page
  to the left or right on a touch screen device such as an iPad or iPhone. You can see how many pages are
  accessible by the dots in the top centre of the page below the Page Title (Navigation in the images below).

| Navigation × 14                                          |          |
|----------------------------------------------------------|----------|
| C f      Q aquanet.digitalyacht.cn/en/Navigation#content |          |
| ) Naviga                                                 | tion     |
|                                                          |          |
|                                                          |          |
| 340°                                                     | 2.0      |
|                                                          |          |
| 344°                                                     | 1.279    |
|                                                          |          |
| 10:37:28                                                 | 11:15:50 |
|                                                          |          |
|                                                          |          |
|                                                          | uro 6    |

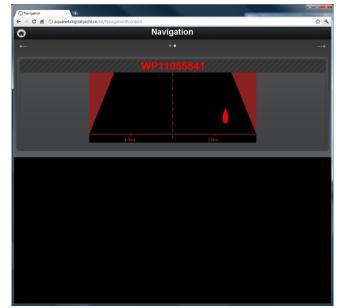

Figure 6

Figure 7

## 5. Connecting to the Internet

One of the main features of BOATraNET is that it allows all users who are connected to the BOATraNET to share the vessel's long range internet connection. BOATraNET supports connection to the following Digital Yacht wireless adaptors;

- 1) WL50 through USB connection
- 2) WL500 through USB connection
- 3) WL510 through Ethernet LAN Connection (recommended solution for new installations)

If there is an existing network on the vessel with 3G, long range Wi-Fi or Satellite connections, BOATraNET should be able to connect to a spare LAN connection on the network and access the Internet through which ever system is available. BOATraNET expects to automatically get an IP address and network settings via DHCP. Currently BOATraNET does not support having a static IP address although this will be available in a future software update.

When you click the Web Icon on the BOATraNET home page, it checks if an internet connection is available and if it is not available displays a warning page. If an internet connection is available, it will display a series of Icons with links to the most popular websites and also a Bookmarks page that you can configure with your own favourite sites.

To find out what network settings BOATraNET has been given by DHCP, go to Settings>Network.

## 6. Accessing wireless NMEA data

All NMEA data that BOATraNET receives is retransmitted wirelessly on a TCP/IP connection that can be connected to by suitable Apps or Navigation software that accepts NMEA data via TCP/IP. The connection details are;

IP Address - 192.168.19.1 Port - 2000